# M **GERMAN ENGINEERING**

# DIGITAL SOUND PROCESSOR

## MANUAL

## GZDSP 6-8X

### Features

- Digital sound processor
- Simple handling via 1-page user interface
- Realtime setup (all functions)
- Cirrus Logic single core 32 Bit, 8-channel, 192 kHz
- 6 channel input / 8 channel output
- High-level and low-level input
- DC Auto-On (using the high-level input)
- TOSLINK input (optical  $@12 \sim 96$  kHz)
- 3.5mm stereo jack AUX input connector
- $6 \times 31$  band equalizer ( $-18$  to  $+12$  dB / Q: 0.5 9 ) 20 20000 Hz (on output A F)
- 2 x 11 band equalizer ( -18 to + 12 dB / Q: 0.5 9 ) 20 200 Hz (on output G/H)
- Time alignment adjustable range 0 15 ms / 0 510 cm
- Adjustable filters (Butterworth) HPF / LPF / BPF with a slope of 6 48 dB/Oct.
- selectable phase shift for each channel (0° or 180°)
- Memory for up to 10 user presets
- Optional remote control unit with LED display to adjust the main volume and switch between the presets and input mode
- 1 x GZDSP 6-8X processor
- 1 x USB cable (A- to Mini-B connector) 5 m
- 1 x high-level input harness
- 1 x power supply harness
- 1 x PC software und drivers on CD-ROM
- 1 x manual (German/English) optional:
- remote control unit GZDSP Remote with LED display incl. connection wire

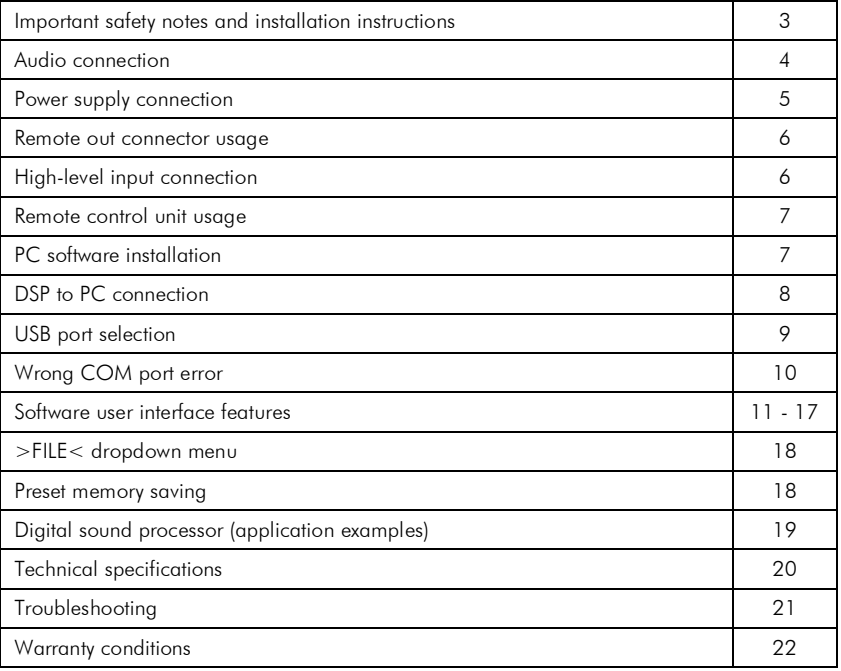

## Table of contents

#### Required parts and tools for the installation

- screwdriver
- electric drill, 3 mm / 0.12" carbide drill bit
- mounting screws
- power wire min. 1 mm² / 17 AWG
- ground wire min 1 mm² / 17 AWG

#### Most important

- Disconnect vehicle battery before starting the installation! (Note the vehicle's operating manual)
- Never drill any holes into the fuel tank, brake pipes, wiring or any other sensitive parts of the vehicle!
- Keep the installed wires away from any sharp edges!

#### **WARNING!**

 High powered audio systems in a vehicle are capable of generating "Live Concert" levels of sound pressure. Continued exposure to excessively high volume sound levels may cause hearing loss or damage. Also, operation of a motor vehicle while listening to audio equipment at high volume levels may impair your ability to hear external sounds such as horns, warning signals or emergency vehicles! This may lead to potential traffic hazards. In the interest of safety, consumer electronics recommends listening at lower volume levels while driving.

#### Planning your system

Before starting to install the unit, please consider the following:

a. If you are planning to expand your system by adding other components in the future, ensure enough space is left and cooling requirements are met.

b. If your head-unit is equipped with pre-amplified outputs (RCA), we recommend to use them.

#### Mounting the Unit

- a) Select a suitable location that is convenient for mounting, is accessible for wiring and has enough space for air circulation and cooling.
- b) You may use the unit as a template to mark the mounting holes, then remove it and drill the marked holes. Finally mount the unit with the mounting screws.

#### Caution

Choose a mounting position where all electric wires are protected from damage by sharp edges, heat or other conditions. +12 Volt DC electrical connections must be fused on the battery side. Make sure your head-unit and all other devices will remain turned off while connecting parts of the system. If it is necessary to replace any fuse make sure to use only an equivalent one. Using inferior fuses may cause serious damage to your unit, system or even your cars wiring. Any kind of damage traced back on disregard of these notes will not be covered by the warranty!

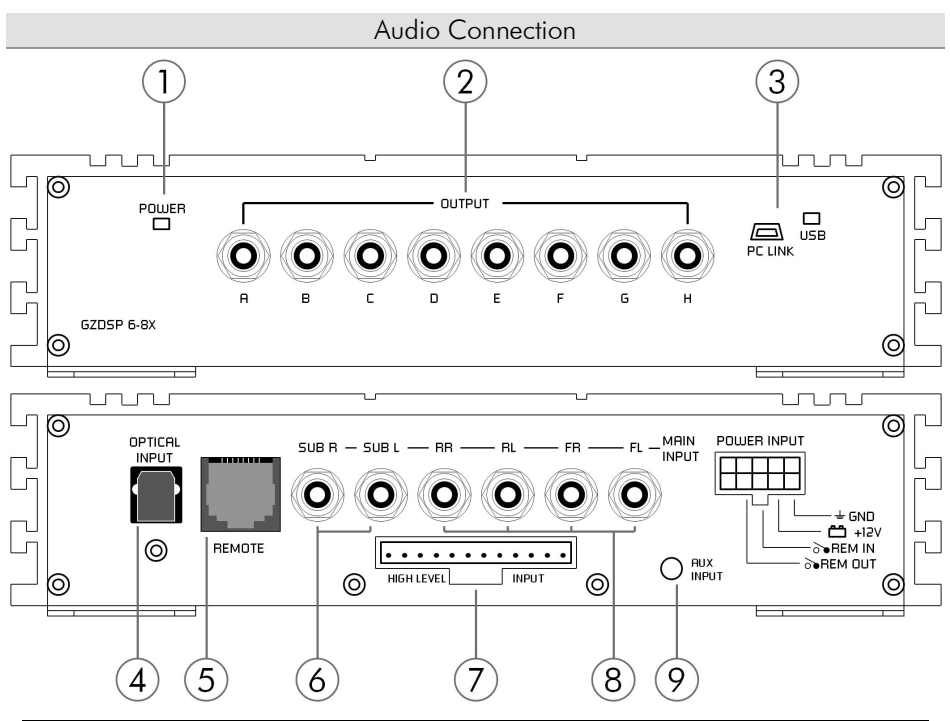

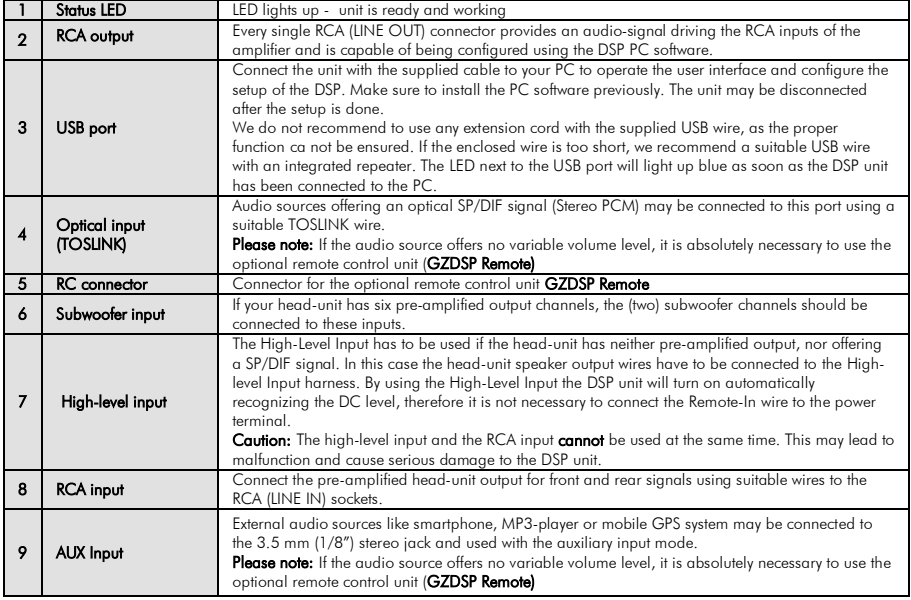

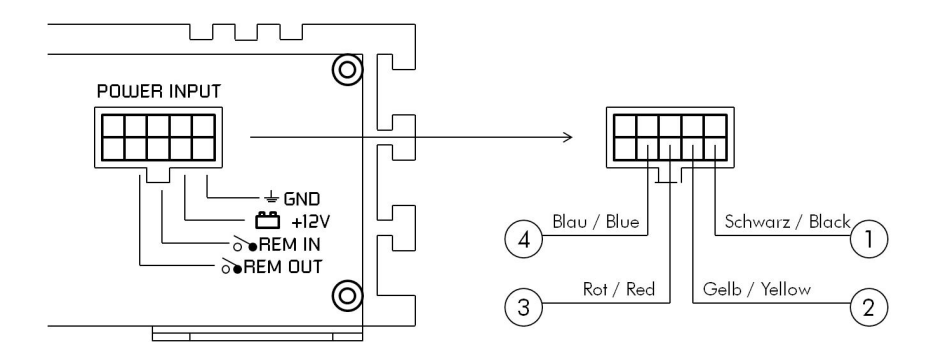

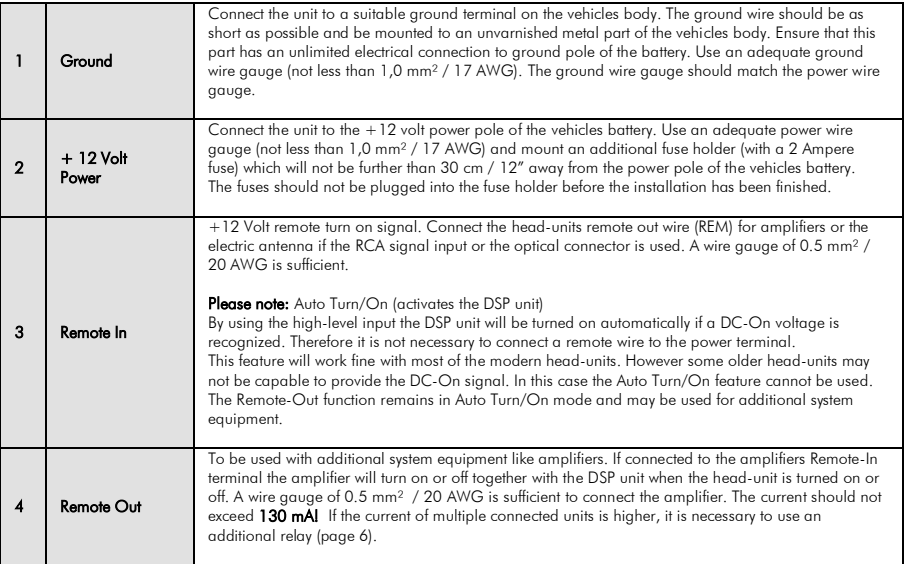

## Relay circuit for using multiple amplifiers at the REMOTE OUT teminal

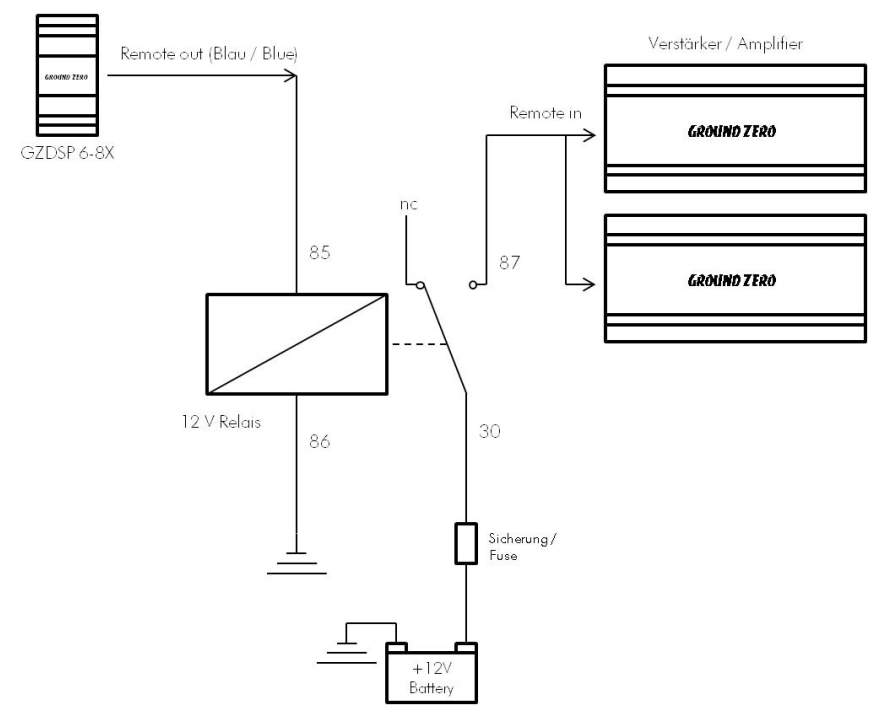

Relais ist nicht im Lieferumfang enthalten / Relay is not included in the package content

## High-Level Connector Pin Assignment

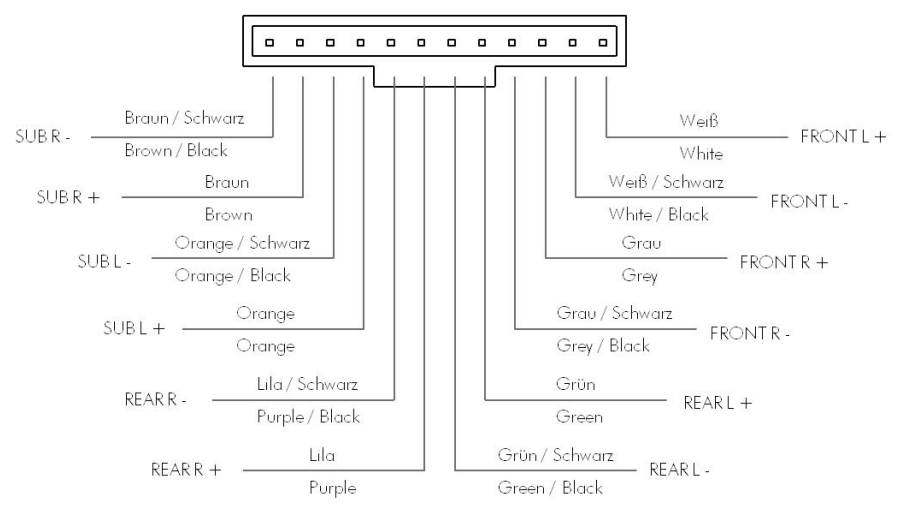

- 6 -

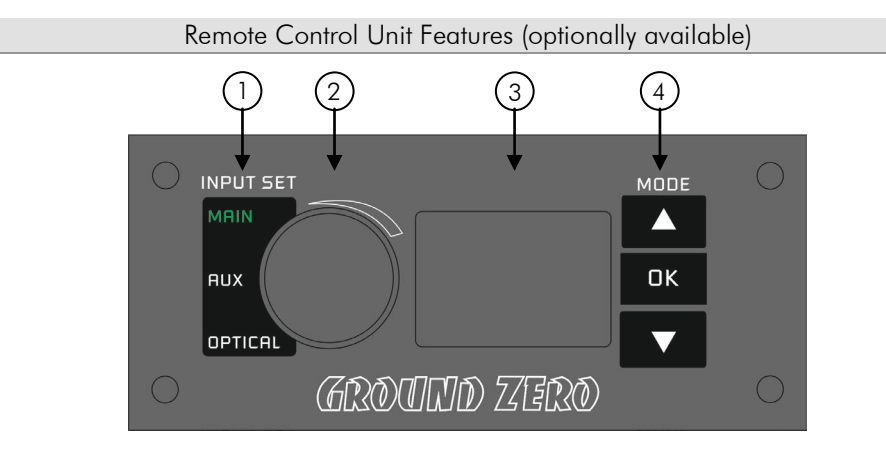

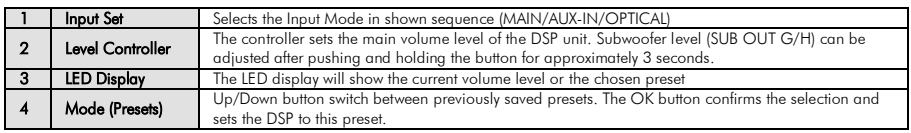

## Installation of PC software

In order to install and use the PC software, a Windows™ XP (SP3) operating system (or later) and a USB port is required. The installation will need about 25 MB free memory space. We recommend to use a laptop for easier handling. Insert the enclosed CD-ROM into the CD drive of your PC. If there is no CD drive available, the software can be downloaded from the following link: http://ground-zero-audio.com/de/downloads/dsp-software.html Run the setup.exe, the installation wizard will install the software for the DSP the usual way. We recommend to create a desktop icon. The drivers will be installed automatically during the DSP software installation. Restart the PC after the installation has been finished.

#### Important note for 64 bit operating systems:

It may be necessary to install a 64 bit driver manually. The driver can be found on the CD-ROM or at: http://ground-zero-audio.com/de/downloads/dsp-software.html

#### Software update:

Please note that you should always use the latest DSP-Software. Here you can download all software versions: http://ground-zero-audio.com/de/downloads/dsp-software.html

## Connecting the DSP to the PC

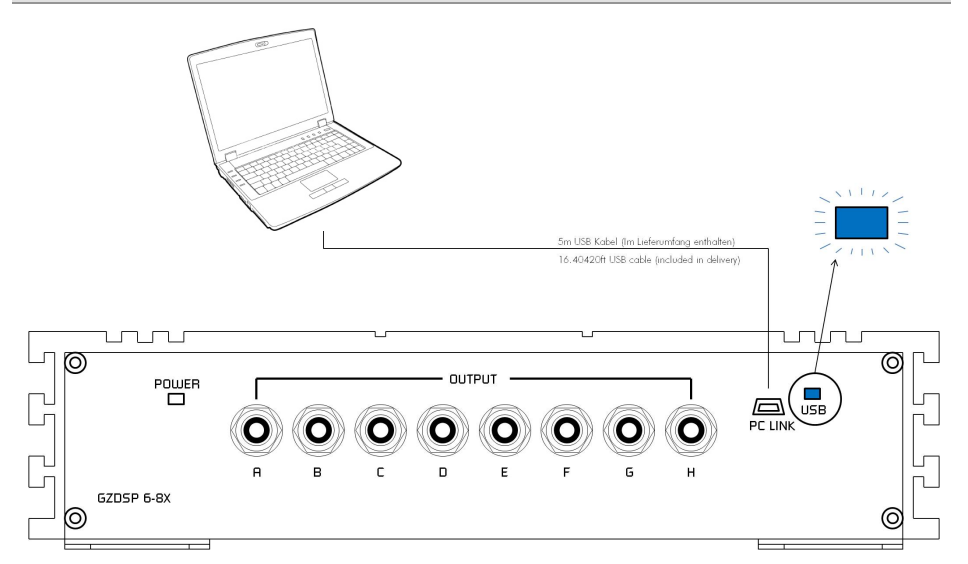

 wire to the PC with the previously installed DSP software. To configure the DSP unit, it has to be connected using the enclosed USB

be turned on before starting the DSP software. The head-unit and the DSP unit has to

 The DSP software starts by clicking the desktop icon.

 The start screen will appear and the GEDSF 0-6x unii nus ionii device (Select Device). GZDSP 6-8x unit has to be selected as

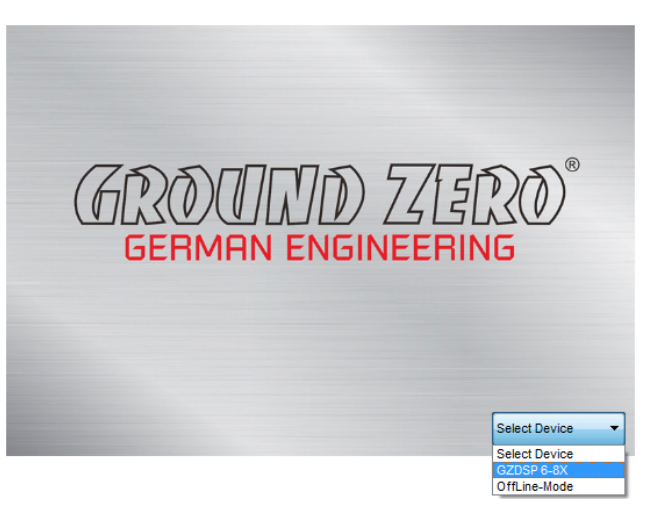

#### Demo Mode (Off-Line Mode):

It´s possible to use the PC software without having the DSP unit connected, to become familiar with most of the software features.

#### Important Note:

we don't recommend to use any passive extension cord with the supplied USB wire, as the proper function can't be ensured. If the enclosed wire is too short, we recommend a suitable USB wire with an integrated repeater. The LED next to the USB port will light up blue as soon as the DSP unit has been connected to the PC.

## Selecting the USB COM-port

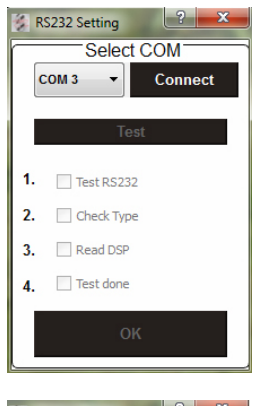

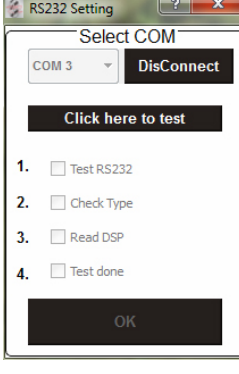

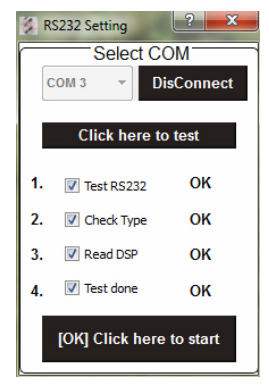

After the DSP unit has been selected in the "Select Device" menu, the "RS232 Setting" window will appear. Usually the correct COM port will be selected automatically and varies depending on the computers environment.

By clicking the "Connect" button the GZDSP 6-8X will be connected to the PC automatically.

#### Note:

The COM port will be assigned automatically by the Windows™ operating system. Please note that this may be one of the COM1 to COM9 ports. If any problem remains, the description on the following page has to be noticed

Now the "Click here to test" button should be chosen.

All 4 points should be checked.

By clicking the "[OK] Click here to start" button will open the "Channel Matrix"

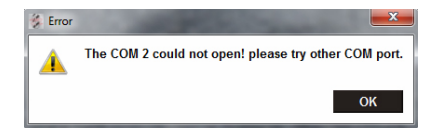

If this message will appear, the operating system assigned the wrong COM port or it was not possible to assign one of the COM1 to COM9 ports due to environmental issues of the PC. The COM port assignment may be checked with the operating systems device manager.

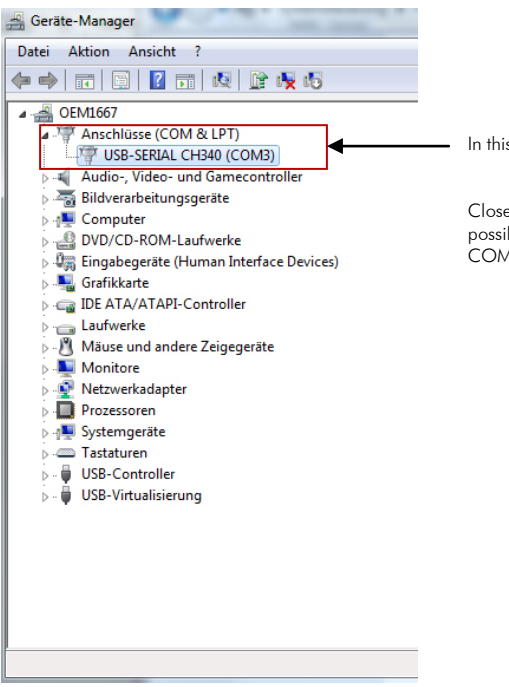

In this case the correct COM port would be number 3

Close the pop-up window by clicking  $\mathbb{R}^n$ , now it is possible to select the correct COM port at the "Select COM" window.

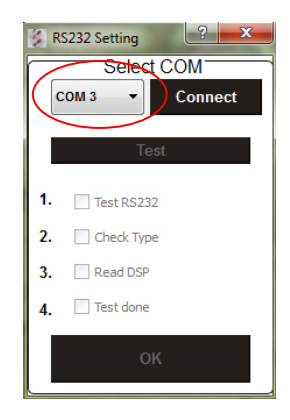

#### Important note:

If the assigned COM port is COM10 or higher, one of the unused COM ports 1 to 9 has to be deleted in order to change the previously automatically assigned COM port for the "USB-SERIAL CH340" device to the one that has been deleted now.

## Features of the User Interface

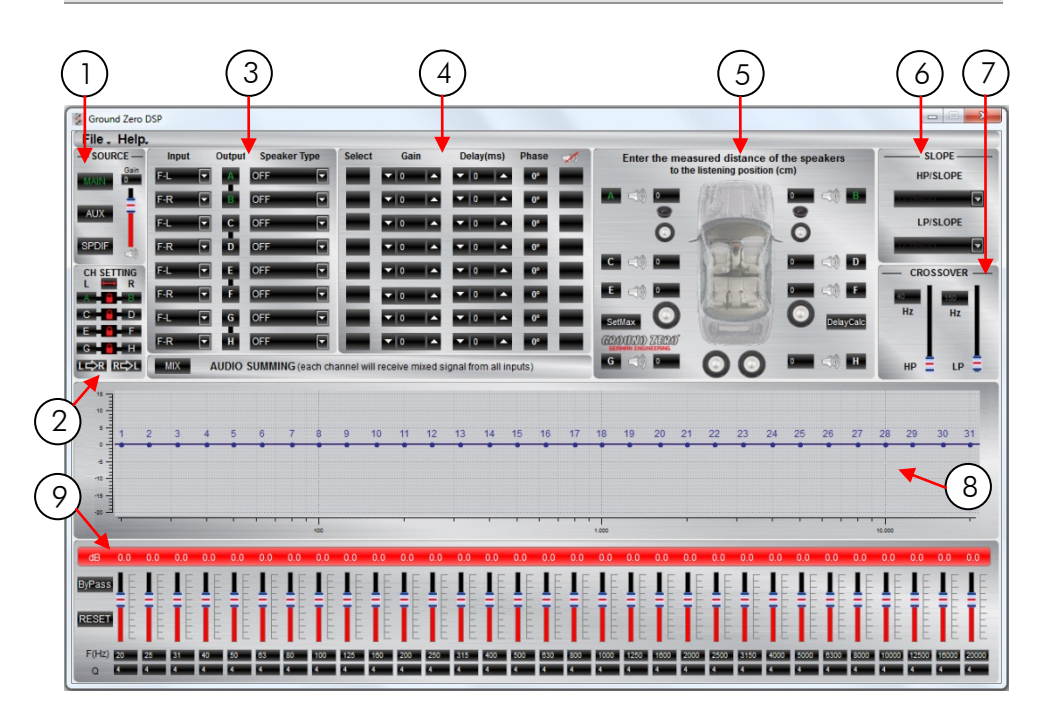

#### 1  $\overline{\phantom{0}}$ SOURCE

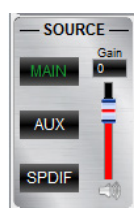

Input selection

MAIN - RCA or High-Level Audio Input AUX - 3.5 mm / 1/8" Stereo Jack SPDIF - optical TOSLINK input

Main volume control

Gain - Main volume (-40dB to +12dB). Caution: The controls have to be used carefully to avoid damaging the speakers.

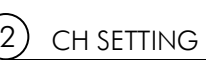

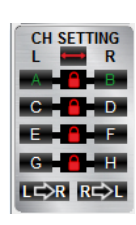

#### Channel selection

 $C$ licking the  $\blacksquare$ -Icon will link the relevant pair of channels allowing function adjustments simultaneously (Crossover / Slope / Equalizer) for both channels.

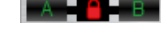

**Simultaneous adjustment of channel A and B** 

**B** Independent adjustment of channel A and B

Clicking  $L \rightarrow R$  will copy the current adjustment of the left channel to the right channel.

Clicking  $R$  $\rightarrow$  will copy the current adjustment of the right channel to the left channel.

Clicking the  $\frac{1}{2}$ -Icon will invert the left and right inputs.

#### **Warning**

Trying to synchronize (link) two channels, which have already been adjusted separately, will cause a pop-up warning.

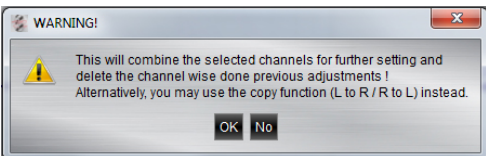

Confirming this with OK will reset all channel wise done previous adjustments. This can not be revoke. Therefore, either a separate adjustment is recommended or alternatively the copyfunctions  $L \rightarrow R$  or  $R \rightarrow L$  can be used.

## CHANNEL MATRIX

3  $\overline{\phantom{0}}$ 

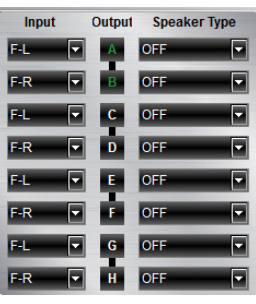

Configuration of in- and outputs

Input – Assignment of the corresponding input channel to the respective output A – H.

The following input options are available:

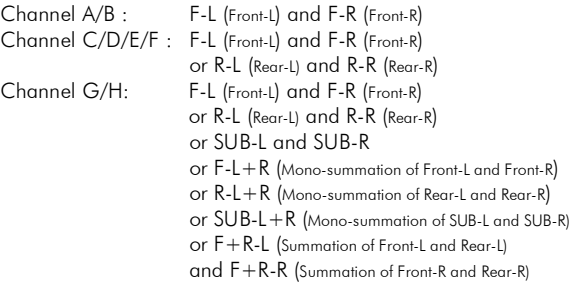

 $-MIX$ ī l ľ

**Input-MIX** – Input summing of filter Input-MIX – Input summing of filtered signals

 This setup should be chosen if the head-unit has filtered (HPF/LPF/BPF) pre-amplified output channels. All 6 input channels will be summed to a full-range audio signal.

 $Q$ utnuts  $A + C + F + G$  receive a sumn Outputs B+D+F+H receive a summed audio signal from the input channels FR+RR+SUBR Outputs A+C+E+G receive a summed audio signal from the input channels FL+RL+SUBL

We recommend to connect the input channels as follows

FL+FR: Highpass filtered audio signal

RL+RR: Bandpass filtered audio signal

SUBL+SUBR: Lowpass filtered audio signal

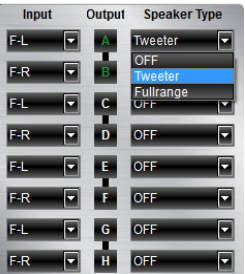

Output – Clicking the corresponding channel will allow adjustments of crossover, slope and equalizer functions. Same as CH Setting (2) function.

Speaker Type – Preselection of the connected speakers.

3 different options can be chosen. OFF – Channel deactivated Fullrange – Expertmode. All filters deactivated Tweeter (A/B) –Highpass filter preset 3000 Hz (12 dB) Midrange (C/D) –Bandpass filter preset 250 / 3000 Hz (12 dB) Kickwoofer (E/F) –Bandpass filter preset 80 / 250 Hz (12 dB) Subwoofer (G/H) –Bandpass filter preset 20 / 80 Hz (12 dB)

## GAIN & DELAY

4

 $\overline{\phantom{0}}$ 

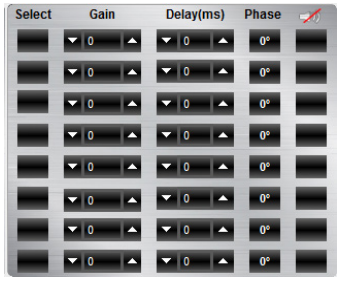

#### Channel configuration

Select – Marking the Select-box allows to group the respective channels together for combined adjustments of Gain and Delay.

Gain – Adjusting the output level of the respective channel

**Delay(ms)** – Adjusting the time alignment of the respective channel. Displayed in milliseconds.

#### Warning

It is recommended to fill-in the measured distances of the speakers to the listening position first (5) and realize the finetuning afterwards at Delay(ms)

**Phase**  $-0/180^\circ$  Phase inversion of the respective channel

– Mute of the respective channel

#### 5  $\overline{\phantom{0}}$ SPEAKER DISTANCE

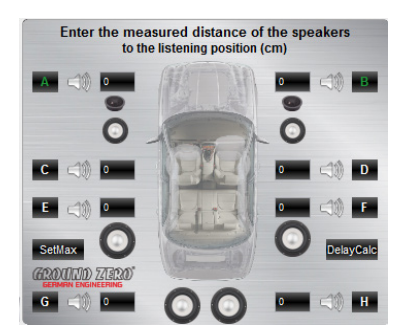

Speaker distance entry

Before realizing the fine-tuning of each speakers time alignment in window 4 Delay(ms), the measured distances of all connected speakers should be added to the graphic. The distances can be measured with an usual measuring tape.

The exact distance between listening position (head) and cone center of each speaker must be measured.

The explanation of a correct implementation on the following page can be used as an application example.

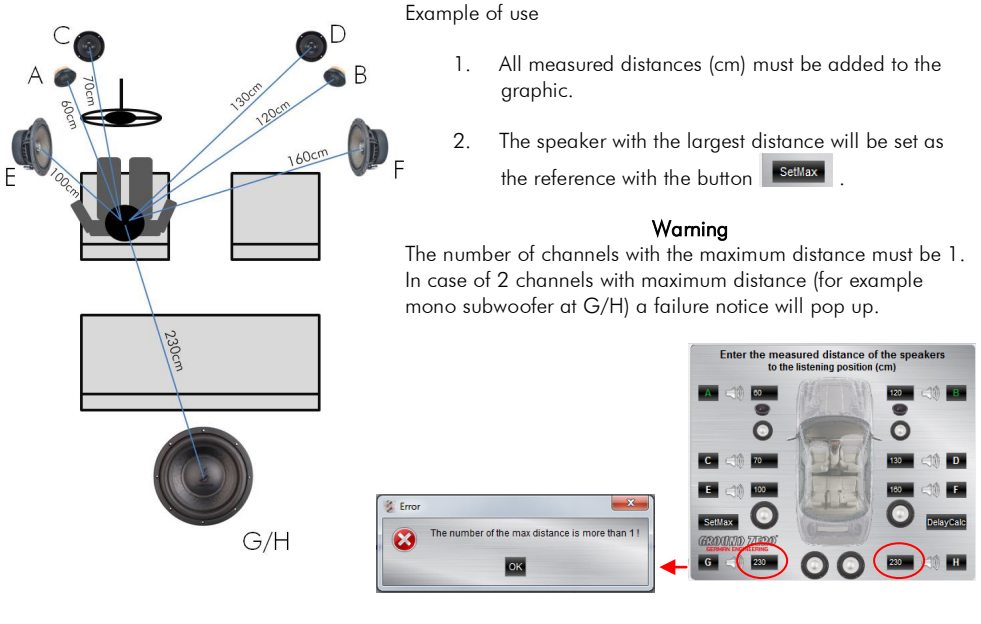

3. If that failure notice pops up, one of the two identical distances must be reduced by 1 cm. In this case the instruction from point 5 on must be followed.

After editing the numbers correctly the background of the button turns to red  $\geq 1$ 

- $\overline{4}$ . Clicking the button **DREAREM** will cause the calculation of the respective time alignment and transfer the data to the Delay(ms) list.
- 5. In case of 2 channels with largest distance, one of these two identical numbers must be reduced by 1cm. Subsequently the  $\frac{SedMax}{S}$  button must be clicked. Finally the background turns to red  $\frac{SedMax}{S}$

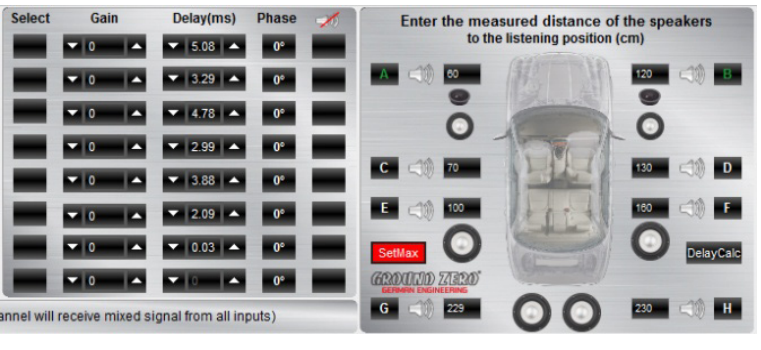

l Now the real value can be re-edited  $\begin{array}{|c|c|c|c|}\n\hline\n6 & \hline\n\end{array}$  . Clicking the button <sup>Delaycate</sup> will cause the calculation of the respective time alignment and transferring

the data to the Delay(ms) list.

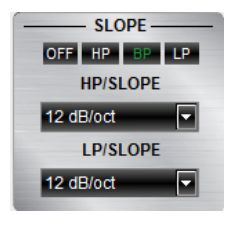

SLOPE

6

 $\overline{\phantom{0}}$ 

Activating the filters and choosing the slope

#### Important

Before choosing the filter, a Speaker type must be defined in window 3.

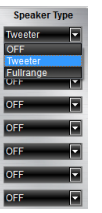

Highpass (HP) / Bandpass (BP) and Lowpass (LP) can be chosen.

A slope of 6/12/18/24/30/36/42/48 dB/Oct can be selected.

#### 7  $\overline{\phantom{0}}$ **CROSSOVER**

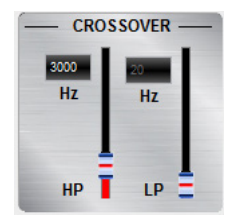

Adjusting the cutoff frequency

The filters can be adjusted continuously from 20 – 20000 Hz.

The controls can only be used if a filter (Slope/6) has been selected first.

Note: If a filter has been selected, it is possible to adjust the crossover frequency directly with the cursor at the frequency chart (8). Click and hold the red (HPF) or blue (LPF) dot with the cursor and move it to the desired point on the frequency chart.

Hint: Instead of using the crossover control, it is possible to adjust the crossover point by typing the required value directly into the box above and confirm with >ENTER< or by using the up/down cursor buttons.

## FREQUENCY DIAGRAM

8

 $\overline{\phantom{0}}$ 

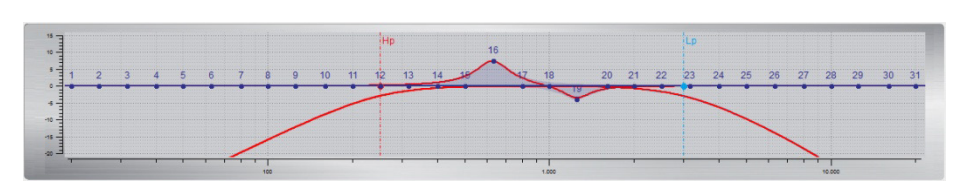

Function of the frequency diagram

 The frequency chart displays the adjustments of the 31 band equalizer (9) and the setting of the crossover (7) for every output channel or a pair of output channels.

Furthermore the curves can be adjusted individually using the mouse (drag&drop).

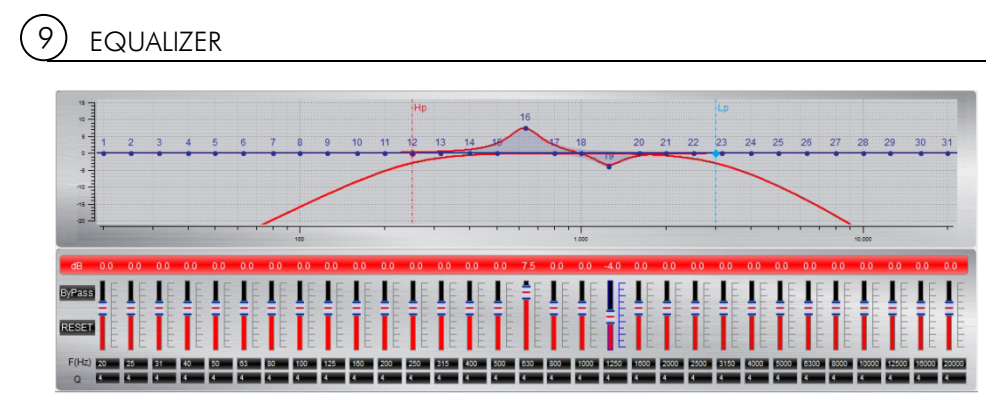

Adjusting the parametric 31-band equalizer

 The output channels A to F can be equalized by adjusting 31 frequency bands (20 - 20000 Hz) using the controls (-18 to +12dB) individually. The subwoofer output channels G/H offer 11 bands (20 - 200 Hz) to adjust the audio signal.

Each frequency can be adjusted individually in 1-Hz steps in the F(Hz) window.

 Additionally it is possible to change the filter Q (bandwidth/slope) by typing the required value directly into the box below each band control (0,5/narrow - 9,0/wide) or by using the up/down cursor buttons.

Furthermore the curves can be adjusted individually in window 8 using the mouse (drag&drop).

The EQ-function can be deactivated with the  $\frac{\text{B})\text{Pass}}{\text{b}}$  button without resetting the EQ-setup.

Using the **RESET** button will cause a full reset of the EQ-setup to factory setting. (Other adjustments are not affected).

## Features of the "FILE" Dropdown Menu

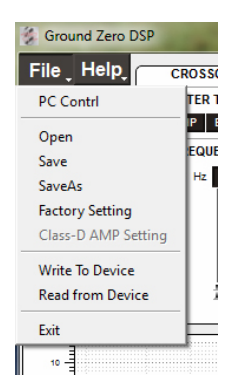

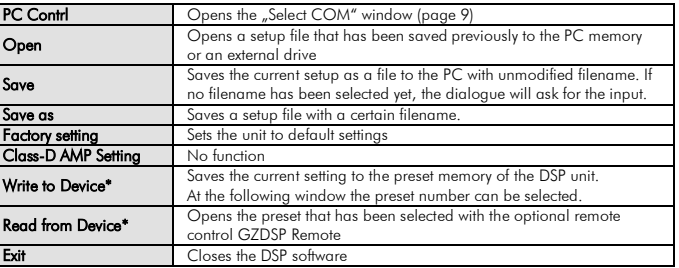

\*Important: The 10 presets can be used if the optional remote control GZDSP Remote is connected. Without the remote control unit, it is only possible to use and edit the last preset that has been saved.

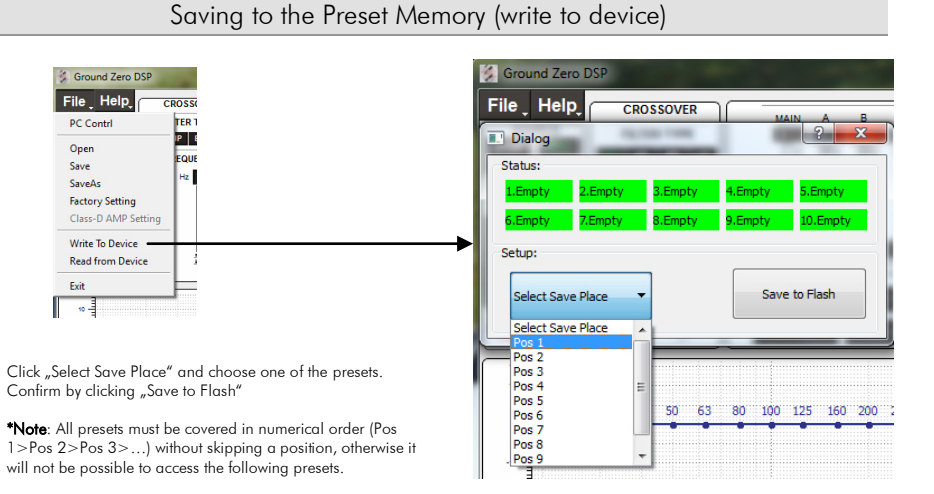

\*Important: The 10 presets can be used if the optional remote control GZDSP Remote is connected. Without the remote control unit, it is only possible to use and edit the last preset that has been saved.

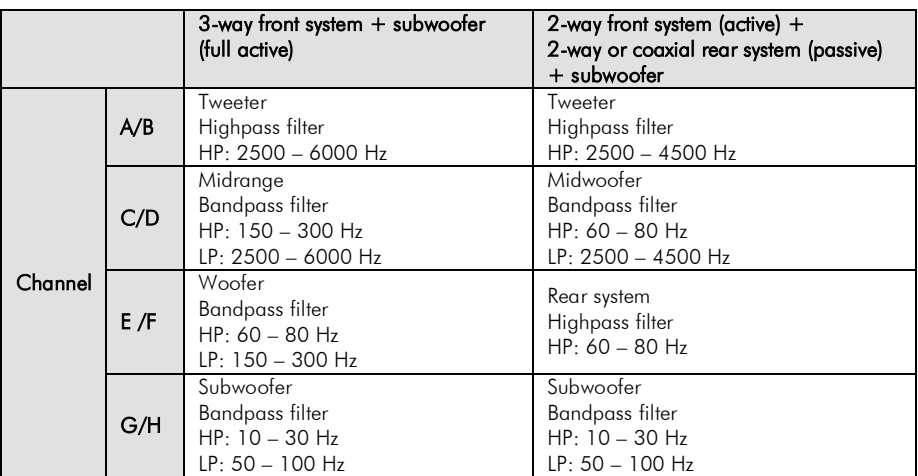

GZDSP 6-8X offers countless possible system configations. Here is a description of the two most common applications:

Note: The final crossover points depend on the speakers capacity that have been installed. The technical specifications of the speakers will supply more information about possible applications and suggested crossover points. Above, these are just noncommittal examples. Ground Zero will not be legally responsible for any kind of damage of speakers or other components caused by wrong settings.

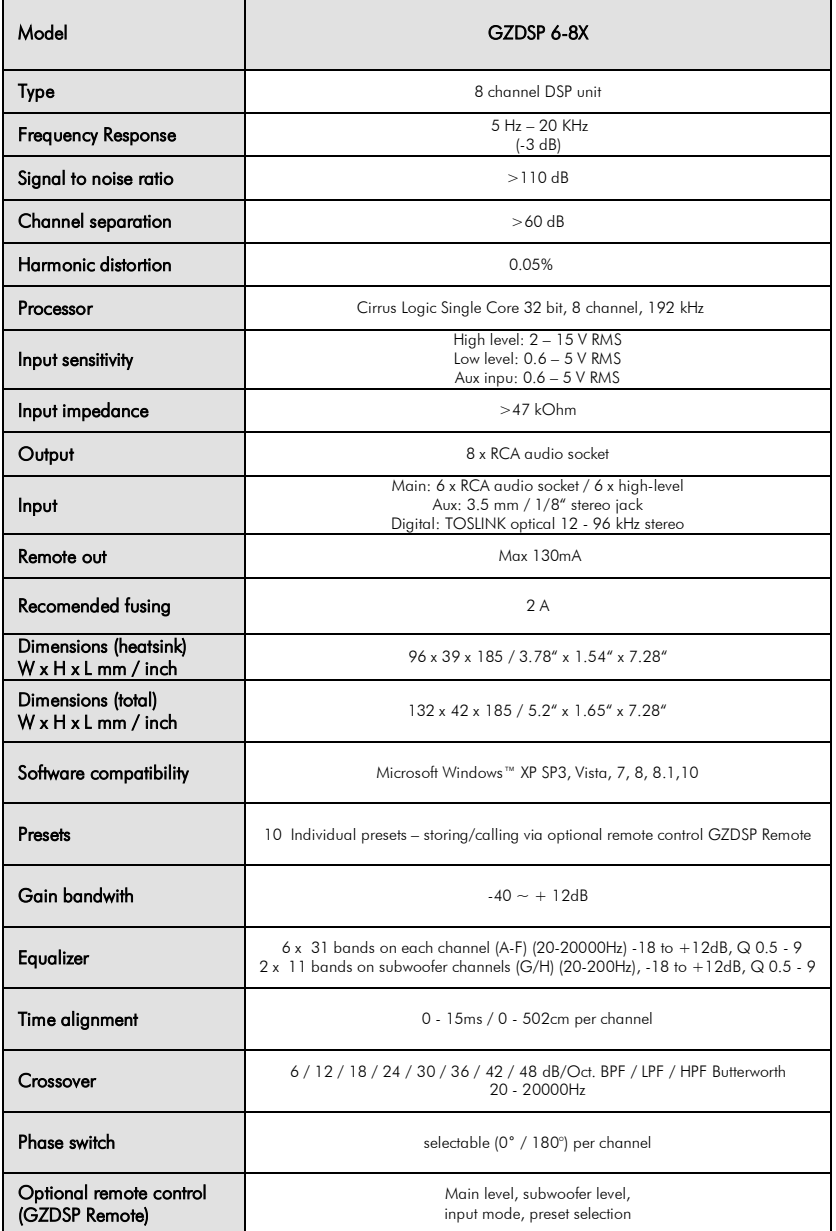

## Detecting Possible Errors

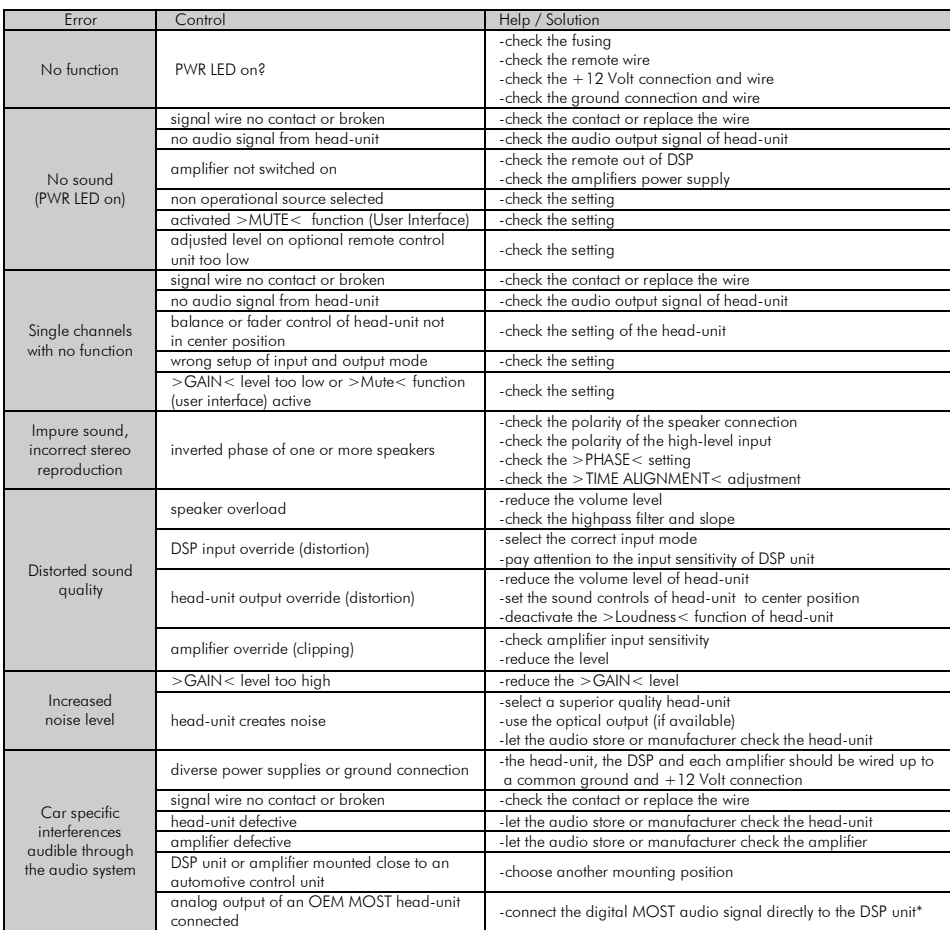

\*Note: Use an optional car specific interface to connect the digital MOST audio signal directly to the GZDSP 6-8X

Die Gewährleistung entspricht der gesetzlichen Regelung. Eine Rücksendung kann nur nach vorheriger Absprache und in der Originalverpackung erfolgen. Bitte unbedingt einen maschinell erstellten Kaufbeleg und eine Fehlerbeschreibung beilegen. Von der Gewährleistung ausgeschlossen sind Defekte, die durch Überlastung, unsachgemäße Behandlung oder bei Teilnahme an Wettbewerben entstanden sind. Wir behalten uns das Recht vor, zukünftig nötige Änderungen oder Verbesserungen an dem Produkt vorzunehmen ohne den Kunden darüber zu informieren.

Limited warranty - defective products must be returned in original packaging - please add a copy of the original purchasing invoice showing the purchasing date and a detailed description of the failure. Failure caused by overload, misuse or by using the product for competition purpose are not covered by the warranty. We reserve the right to make needed change or improvement to the product without informing customer about this in advance.

De Garantie bepalingen van alle door ground zero geleverde producten is volgens wettelijke bepalingen geregeld, Een retourzending kan alleen na duidelijke afspraak en in de originele verpakking plaatsvinden.SVP een aankoopbon en een duidelijke storingsomschrijving bijvoegen.Van garantie uitgesloten zijn defecten door overbelasting, onkundig gebruik, of door deelname aan wedstrijden (SPL) ontstaan zijn. Wij behouden ons het recht om de nodige veranderingen of verbeteringen aan het product door te voeren zonder de klant hierover te informeren.

La garantie est conforme aux droits légaux. Un retour du produit défectueux doit être dans son emballage d'origine sur présentation du reçu ou de la facture indiquant la description du defaut.La présente Garantie n'est pas applicable lorsque le produit a été endommagé en raison: Mauvaise alimentation, Trop de puissance (HP,Subwoofer) Accident, Installation ou Utilisation non conforme aux normes Technique (Concours SPL etc). Nous nous réservons le droit d'entreprendre à l'avenir nécessairement des modifications ou des

améliorations au produit sans informer le client.

## Ground Zero GmbH

## Erlenweg 25, 85658 Egmating, Germany Tel. +49 (0)8095/873 830 Fax -8310 www.ground-zero-audio.com

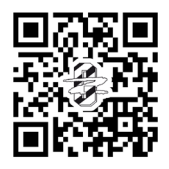

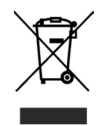